# ライオン・アカウントと アカウントの取得方法

## 次年度より国際本部へ アクティビティ報告を行うにあたって

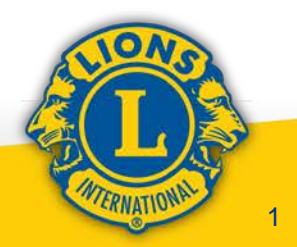

## ライオン・アカウントとは?

直接MyLCI に入るためのアカウントとMyLion (WEB 版およびアプリ版)のアカウントを統一した新しい呼称 ※MyLionアカウント所有者は新規取得は不要

取得方法はMyLIONアプリでのアカウント取得時と 同じ

※日本では、各クラブはサバンナからMyLCI に自動 ログインするため、現状で大きな変更はない

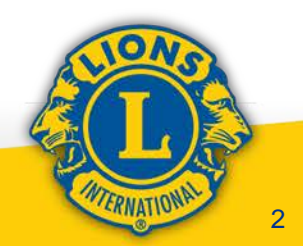

### ライオン・アカウント取得の事前準備

始めにサバンナで会長・幹事の会員情報を整備

- 1.メールアドレスの用意(取得) ※他の会員に使い回していないもの
- 2.携帯電話番号の確認 ※ショートメールを受け取れるもの

上記どちらか片方だけでも可

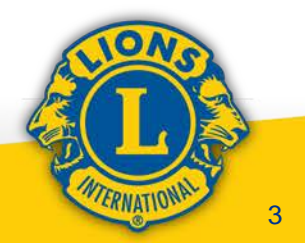

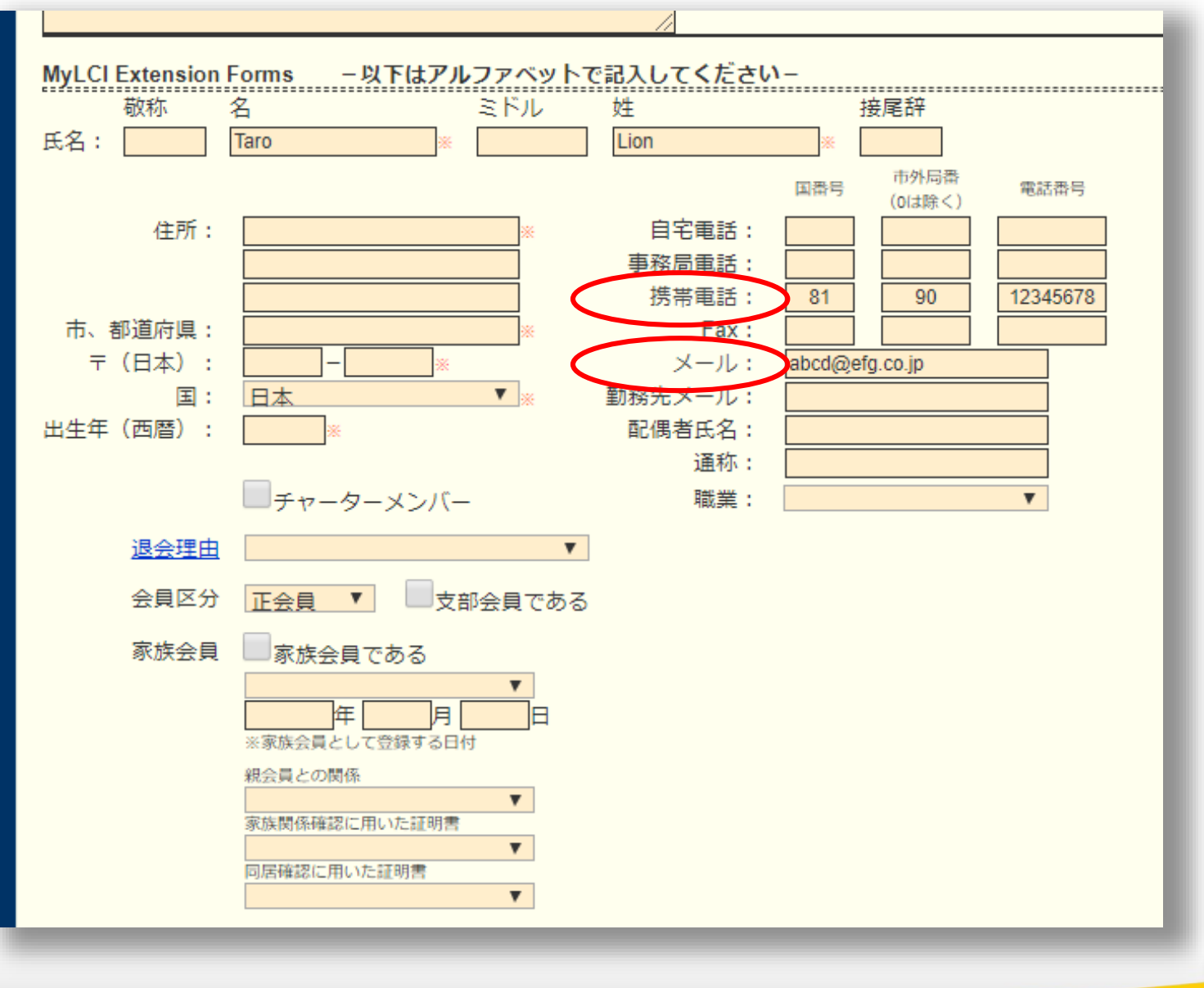

WIERNATIONAL 4

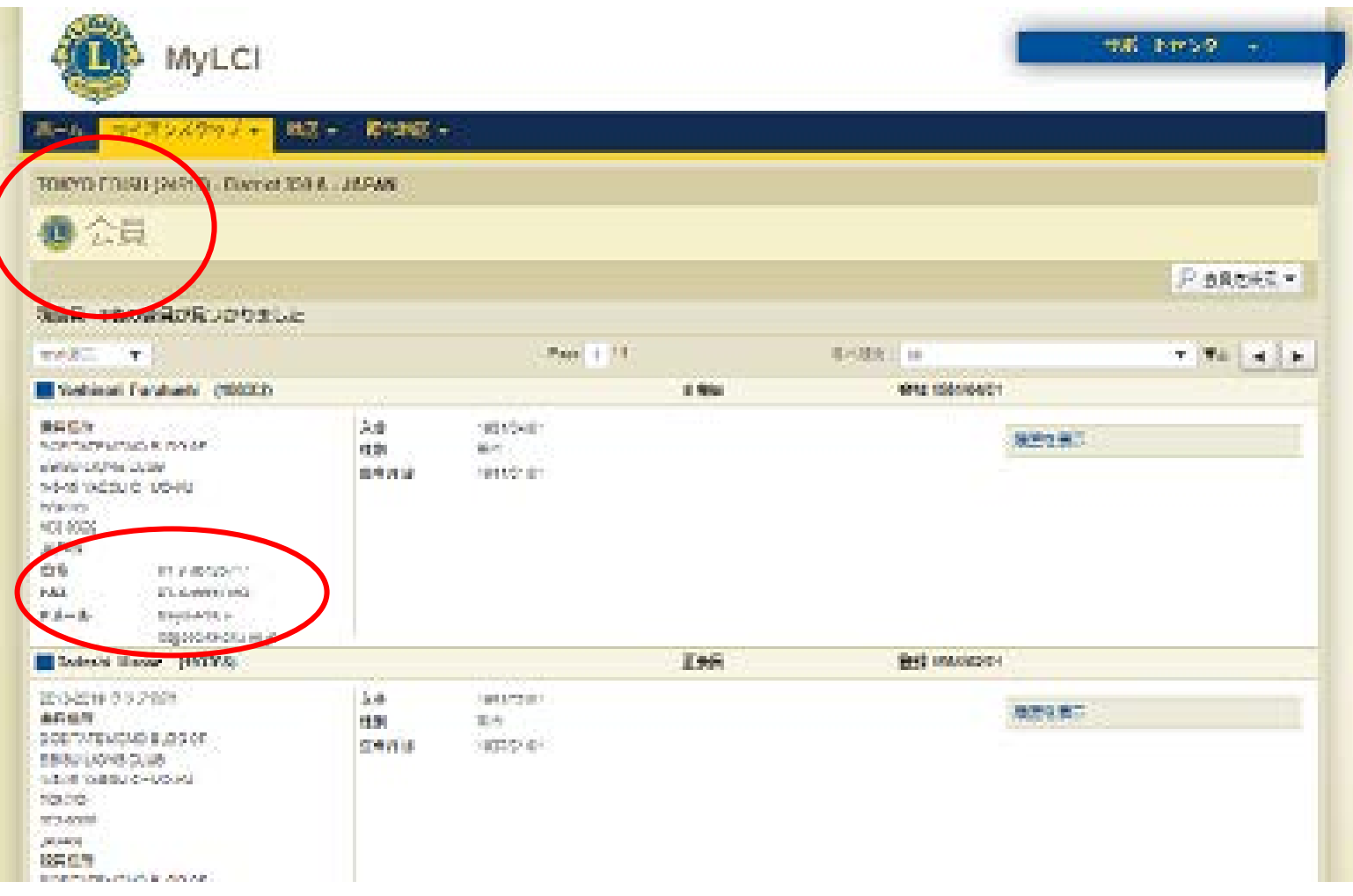

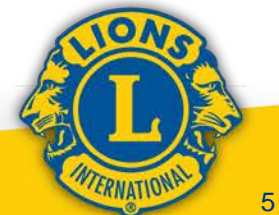

### ライオン・アカウント取得の実際

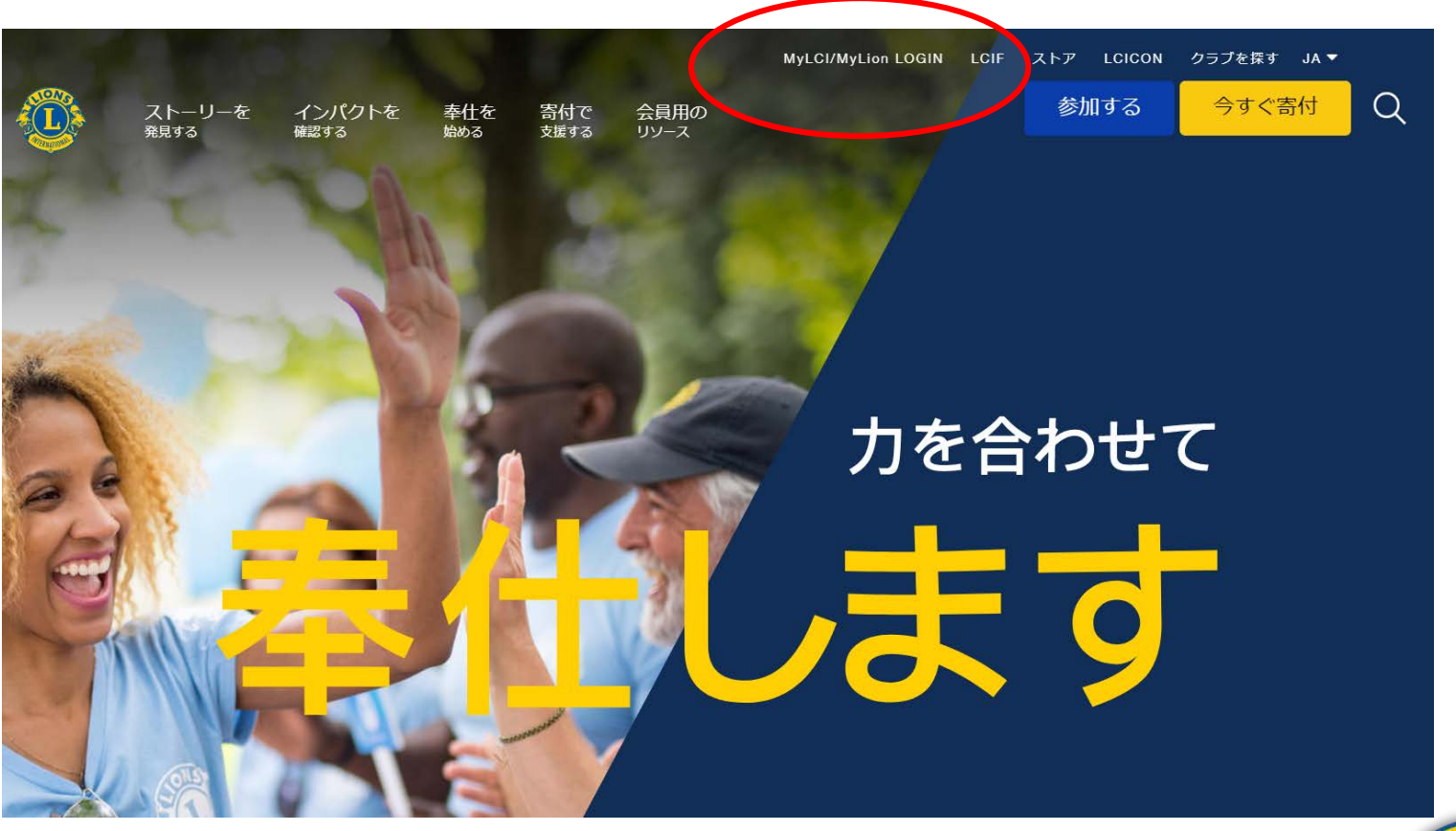

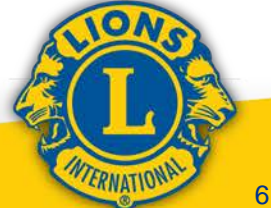

### ライオン・アカウント取得の実際

### ライオン・アカウントへようこそ

協会では、新しい統一ログインシステムを採用しました。ライオン・アカウントのユーザー名 とパスワードで、MyLCI、MyLion、Shop、Insightsといった、全てのライオンズ・アプリケー ションにアクセスできます。

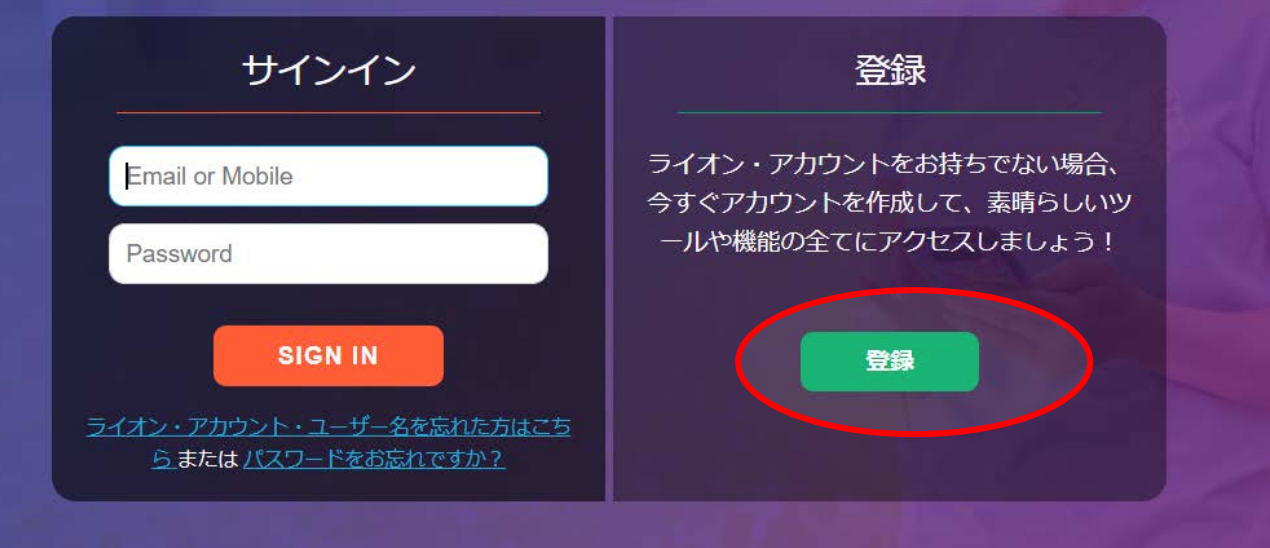

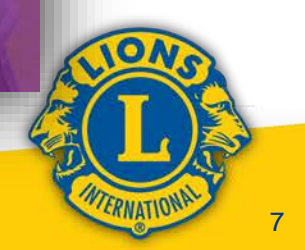

MyLionアプリに登録しています か?

2. 「いいえ」をクリックします

\*スマートフォンのMyLionアプリで既に ライオン・アカウントを作成している場 合、もう一度登録する必要はないため、 この質問が表示されるようになりました。

「はい」をクリックすると、ユーザー名 とパスワードを入力してログインする画 面に移ります。

**Enter your Lion Account** credentials now.

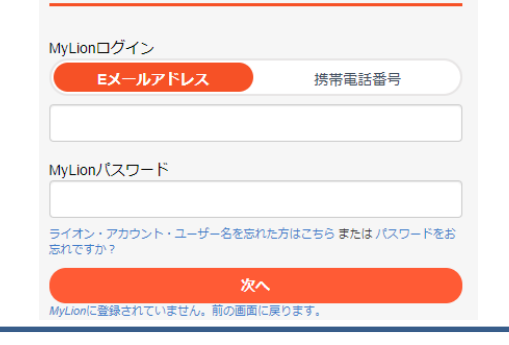

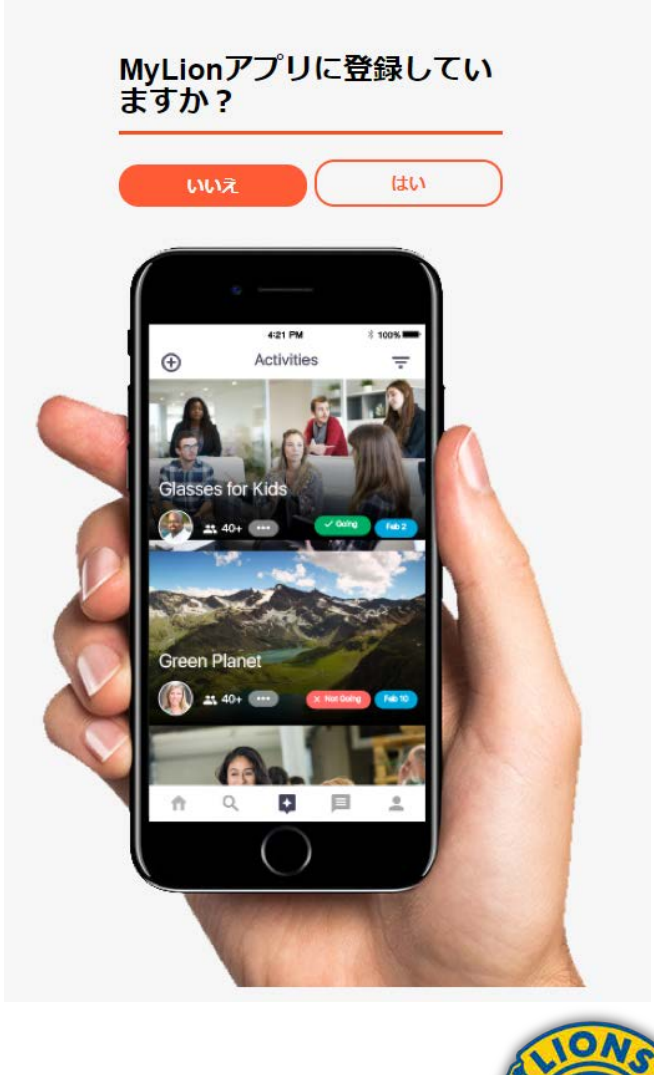

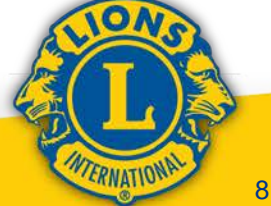

#### 「ライオン・アカウント」をご作 成ください

ライオン・アカウントがあれば、ライオンズクラブ国際協会 のお好みのアプリケーション全てにアクセスできます。

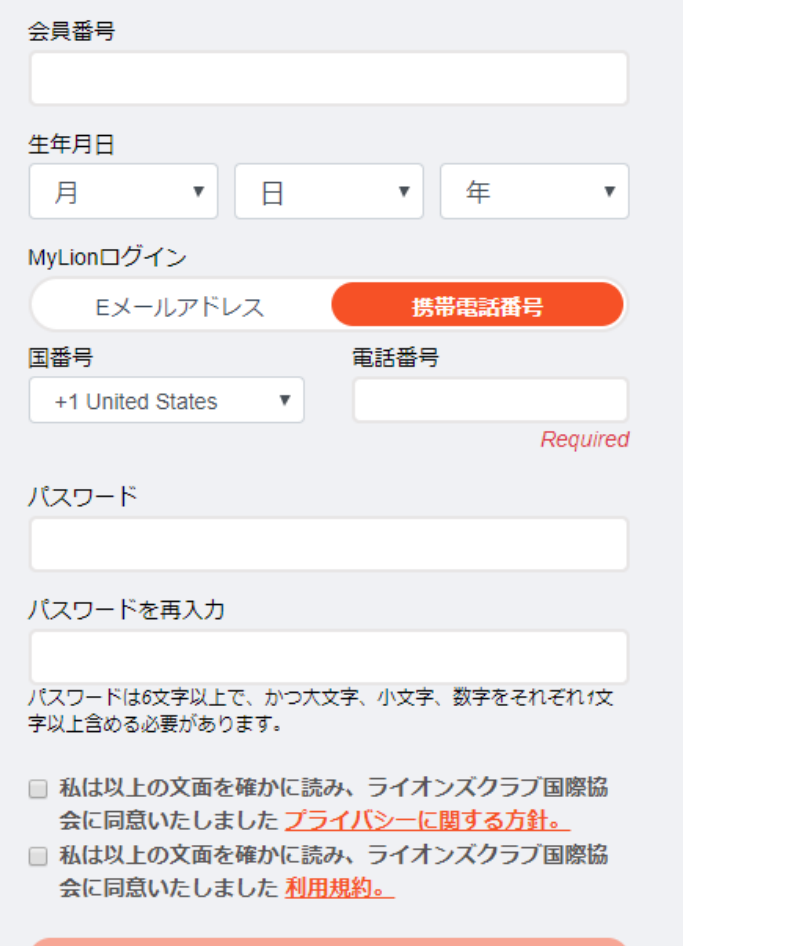

#### 「ライオン・アカウント」をご作 成ください

ライオン・アカウントがあれば、ライオンズクラブ国際協会 のお好みのアプリケーション全てにアクセスできます。

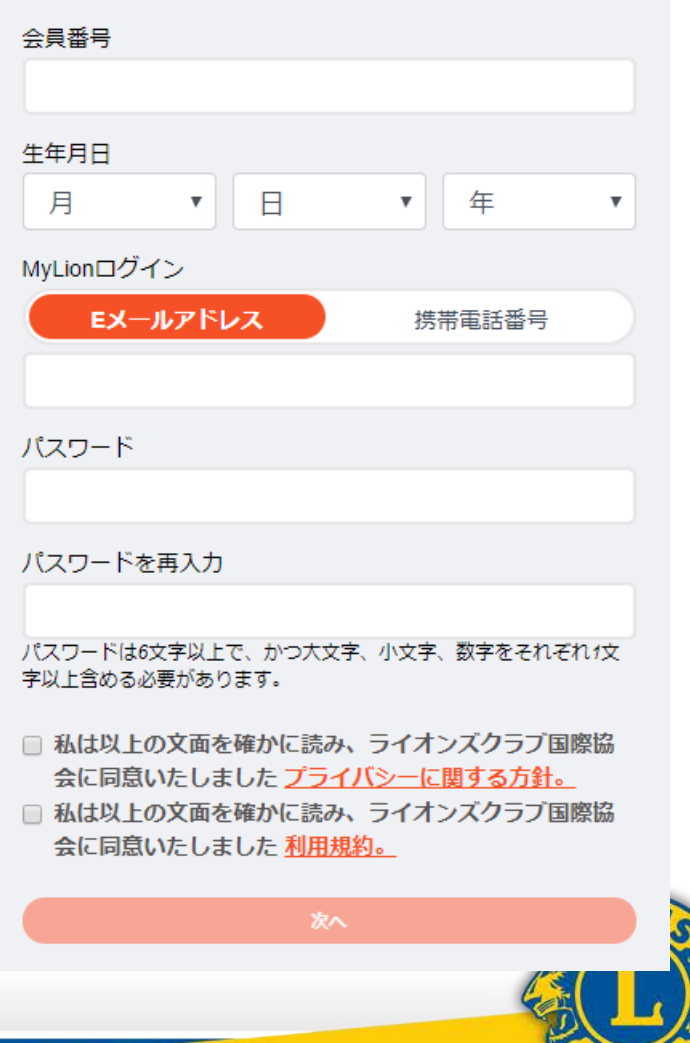

9

WIERNATIONAL

### **Enter your Lion Account<br>credentials now.**

#### MyLionログイン

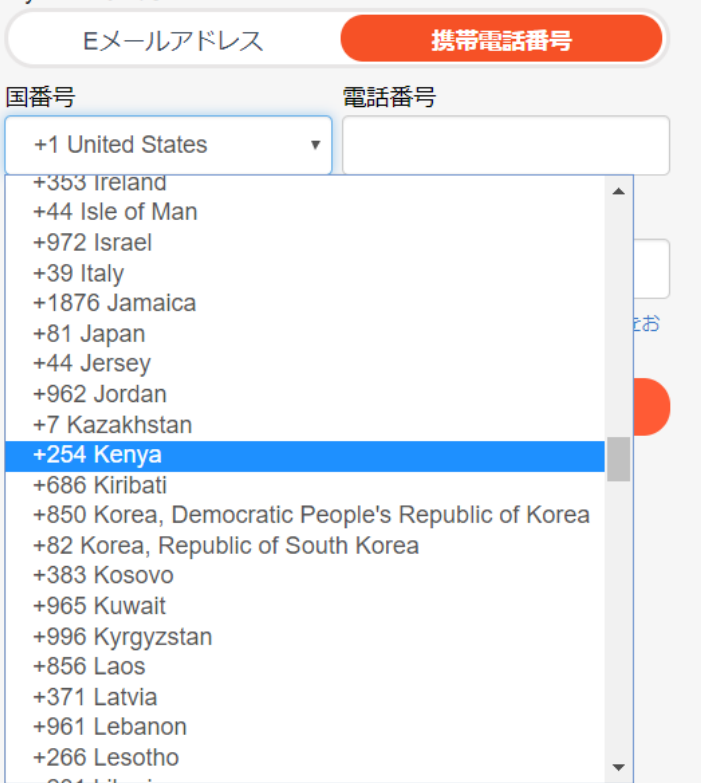

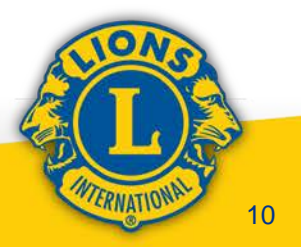

#### 「ライオン・アカウント」をご作 成ください

ライオン・アカウントがあれば、ライオンズクラブ国際協会 のお好みのアプリケーション全てにアクセスできます。

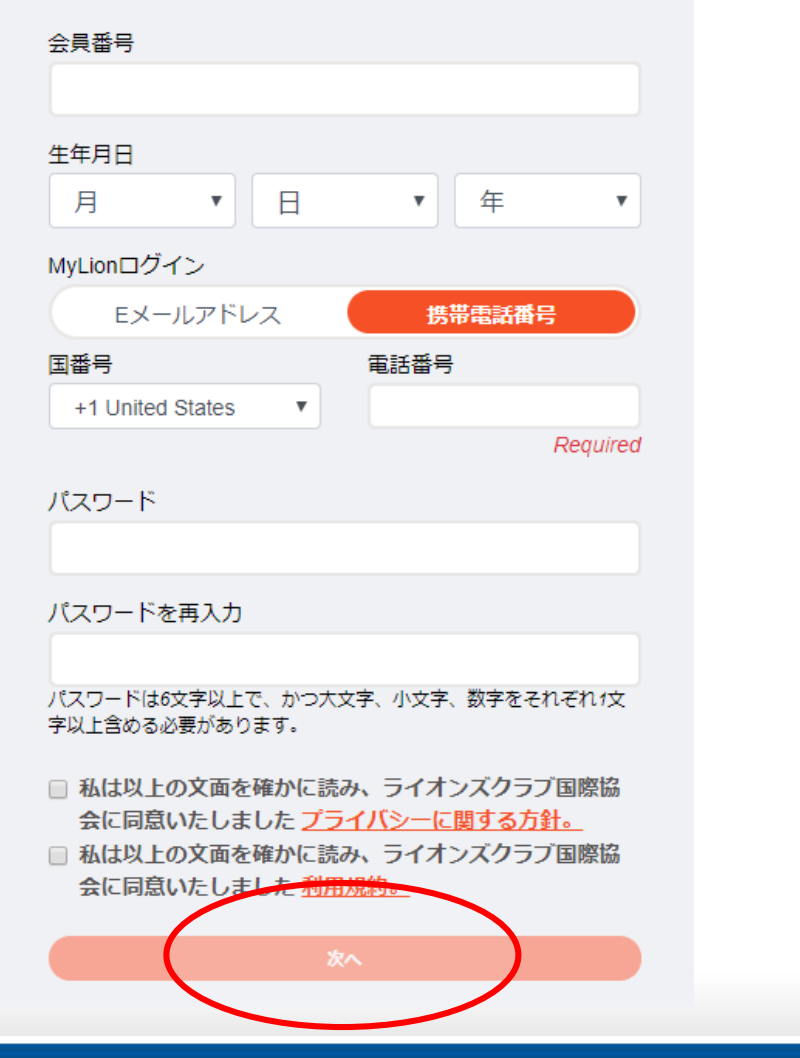

#### 「ライオン・アカウント」をご作 成ください

ライオン・アカウントがあれば、ライオンズクラブ国際協会 のお好みのアプリケーション全てにアクセスできます。

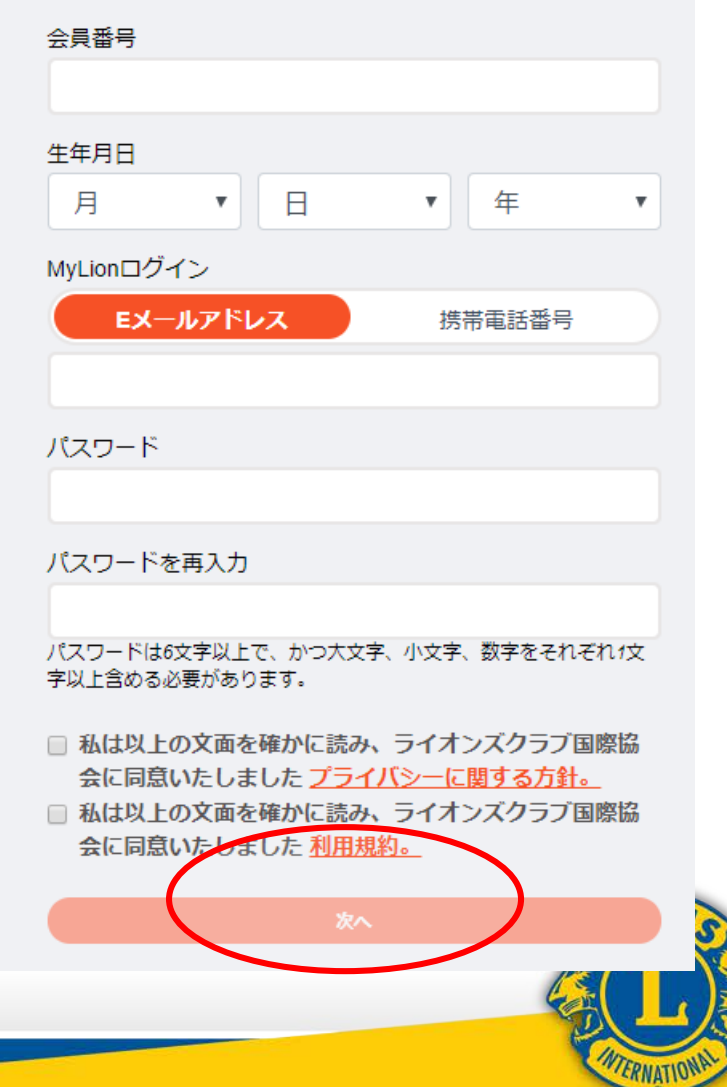

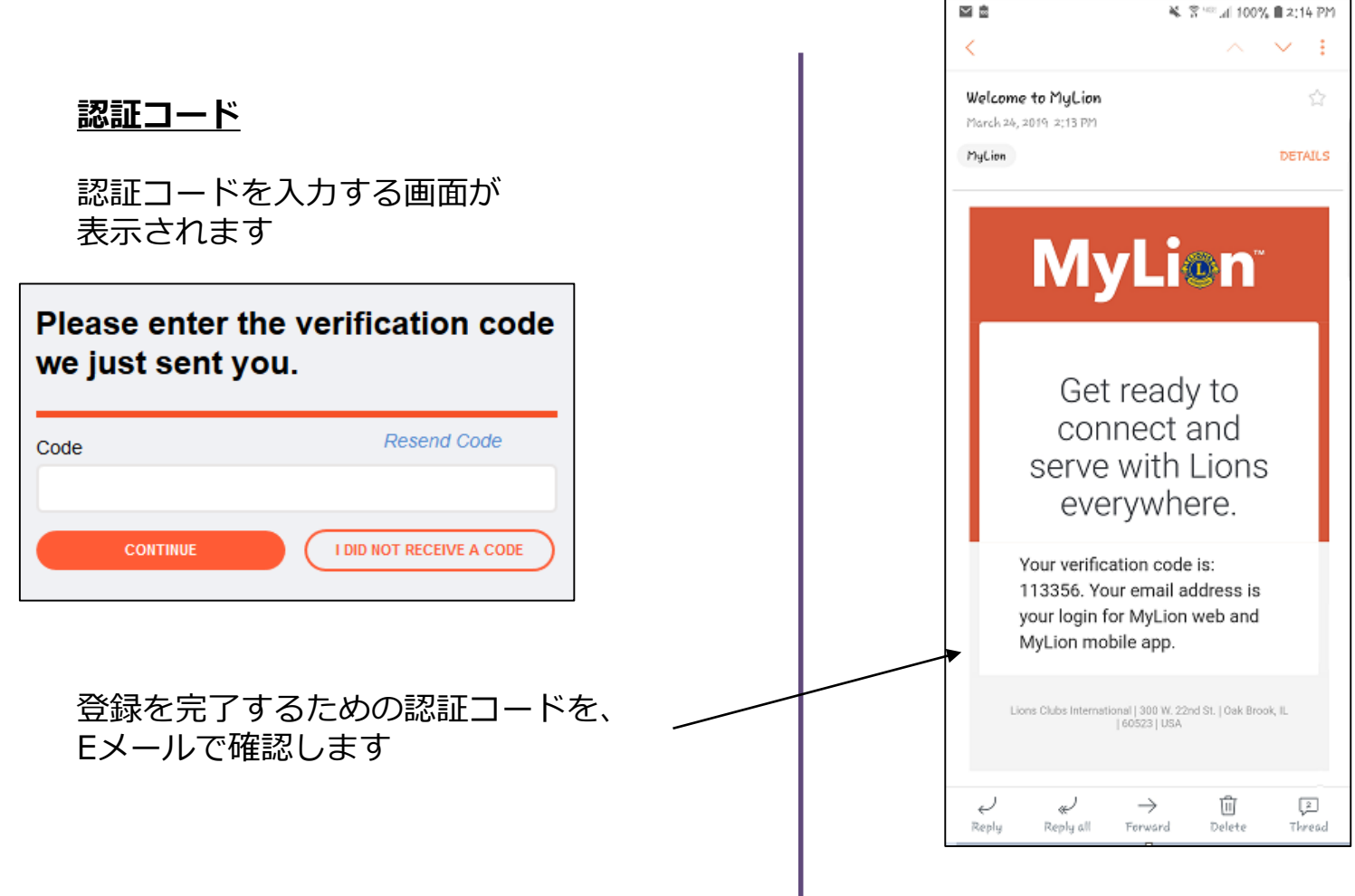

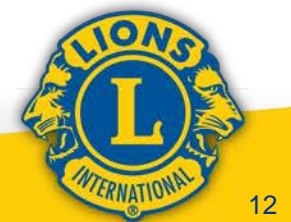

#### 先ほどお届けした認証コードを入 カしてください。

#### **認証コード**

認証コードを入力します 「次へ」をクリックします

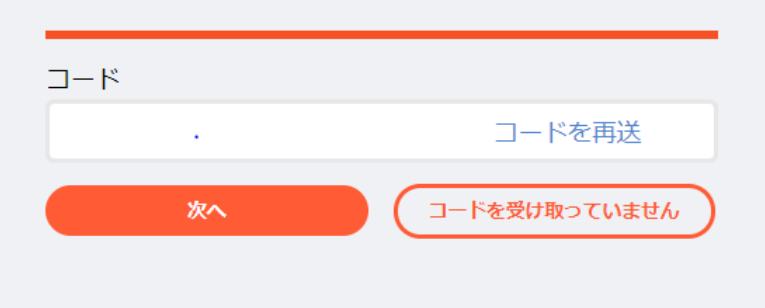

#### **ログイン**

登録時のユーザー名を入力します

登録時のパスワードを入力します

「次へ」をクリックします

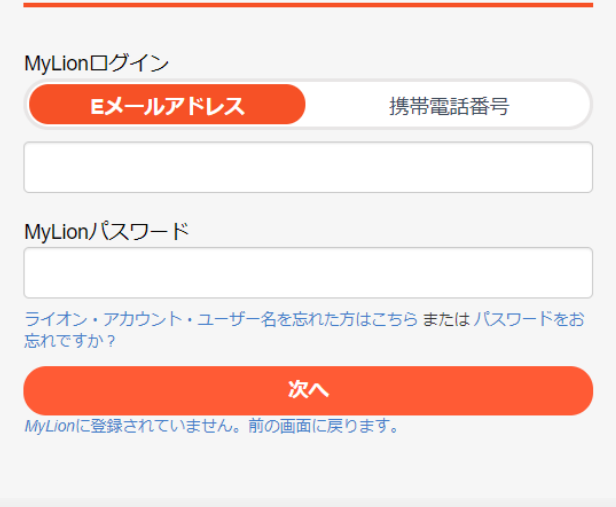

**Enter your Lion Account** 

credentials now.

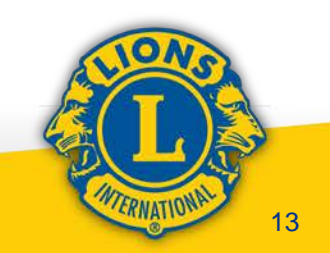

### ログイン後の画面

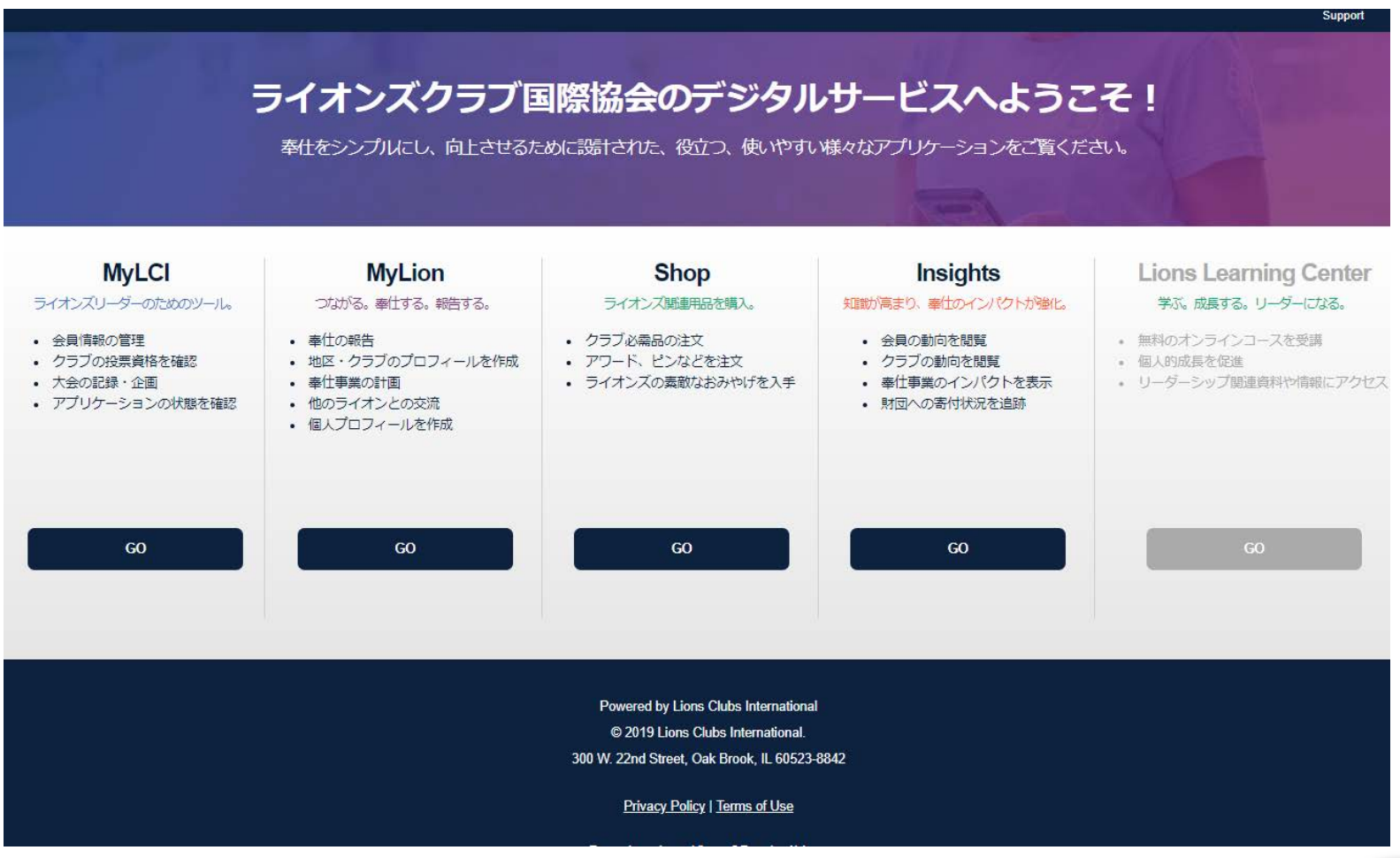

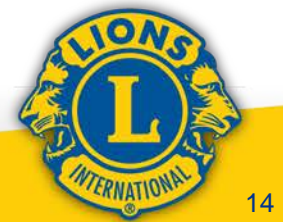

#### エラーが発生しました

Eメールアドレスまたは携帯電話番号が、あなたの会員記録 と一致しません。

セキュリティ保護用の質問に答えて、登録を進めたい場合 は、ここをクリックしてください。

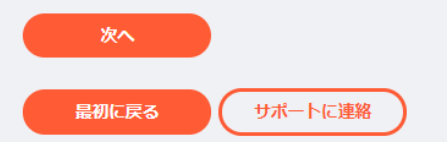

#### 会員情報を確認してください

あなたのEメールアドレスは登録されていません。携帯電話 番号が登録されている場合は、その番号で登録できます。あ るいは、以下のセキュリティ保護用の質問にお答えくださ  $\mathcal{U}$ 

クラブ会長は誰ですか?

Tatsuo Okuno

クラブ例会の場所はどこですか?

**CHOFU CRESTON HOTEL** KODAIRASHI FUKUSIKAIKAN Sheraton Miyako Hotel Tokyo **FOREST INN SHOWAKAN** 

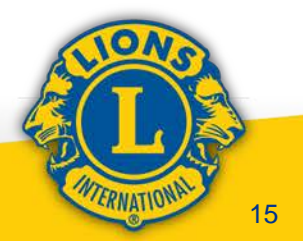

# WEB版MyLIONでの アクティビティ報告紹介

## 次年度より国際本部へ アクティビティ報告を行うにあたって

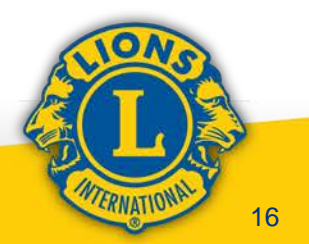

ログイン後のアプリケーション選択画面

#### ライオンズクラブ国際協会のデジタルサービスへようこそ!

奉仕をシンプルにし、向上させるために設計された、役立つ、使いやすい様々なアプリケーションをご覧ください。

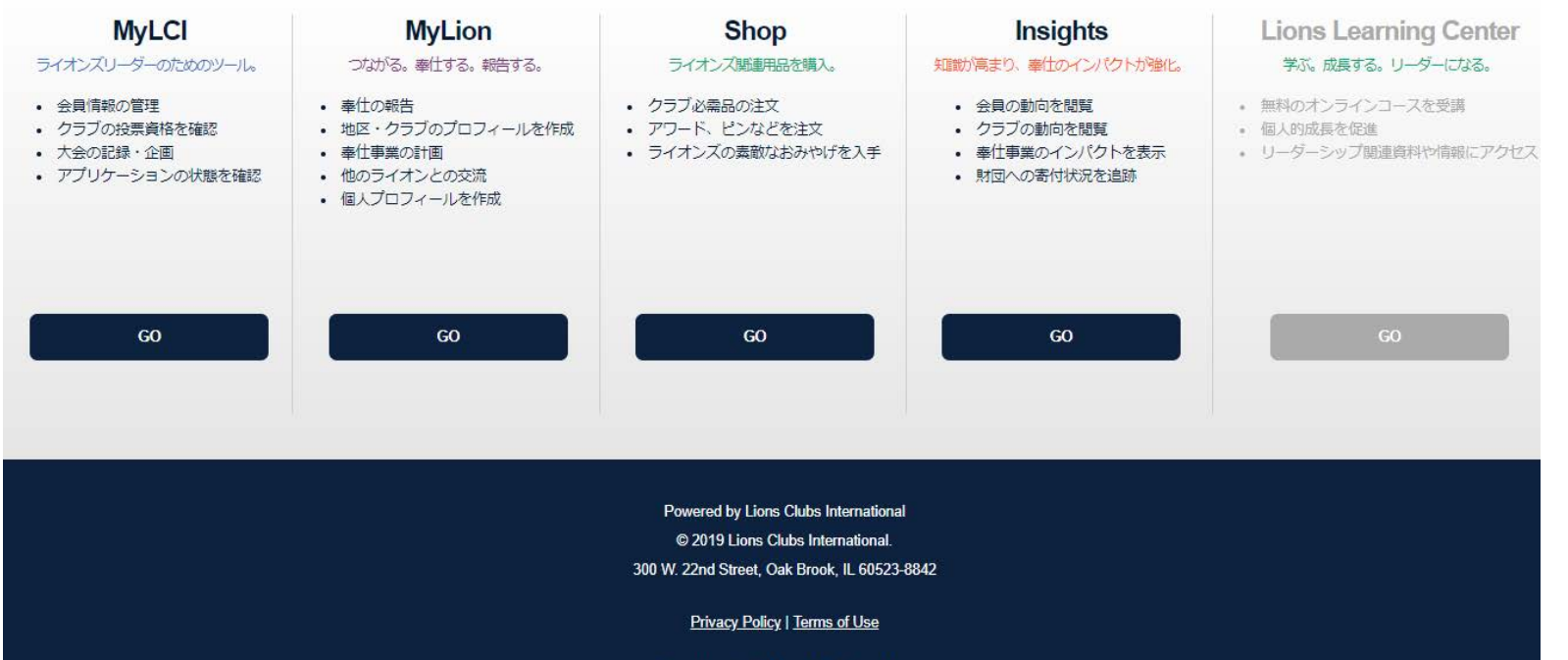

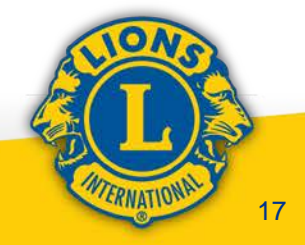

Support

### MyLIONログイン後の画面

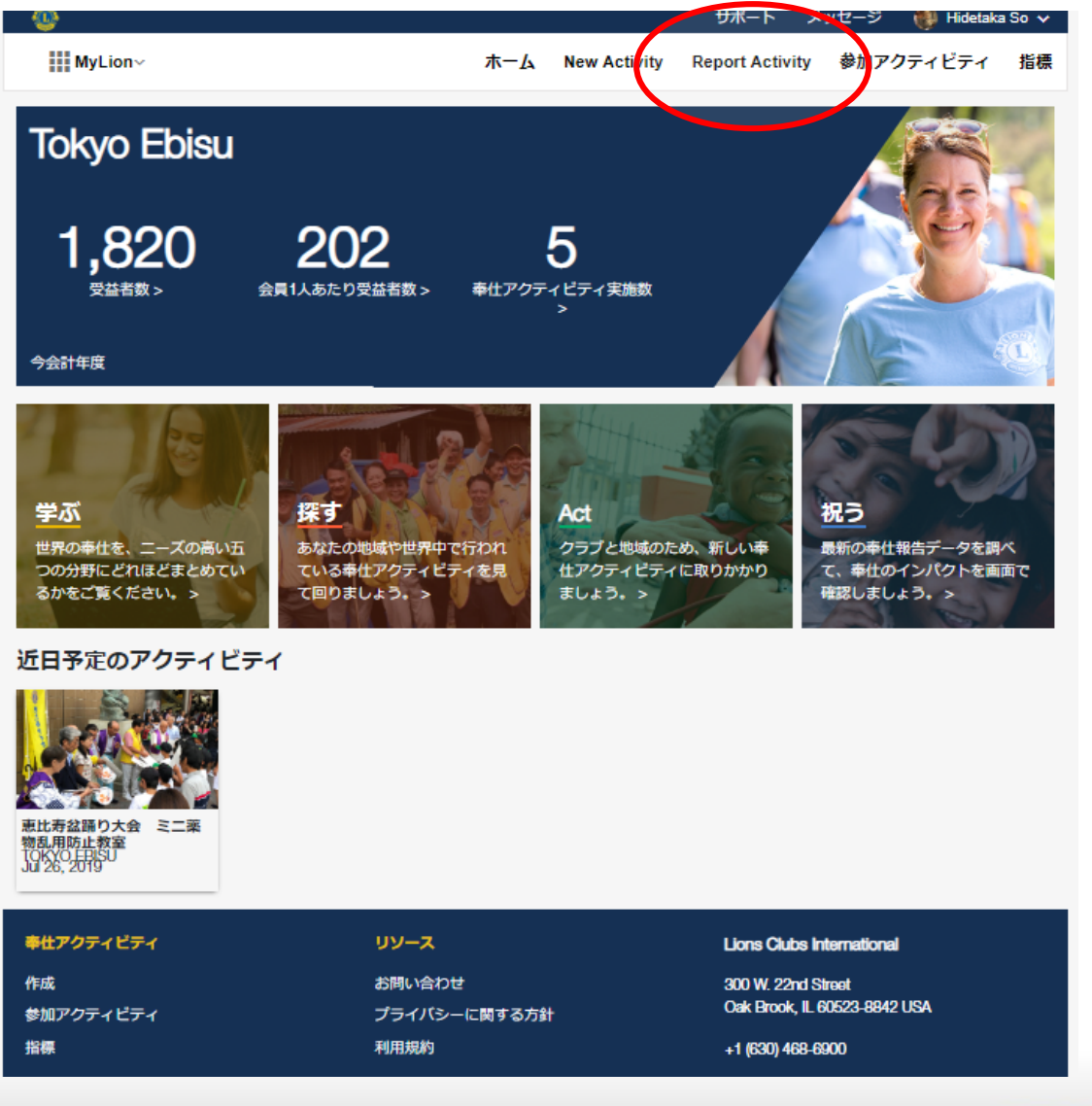

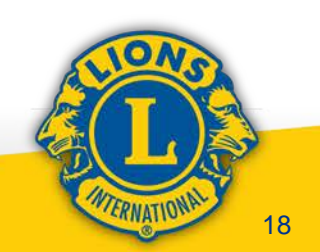

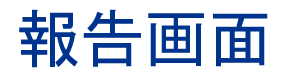

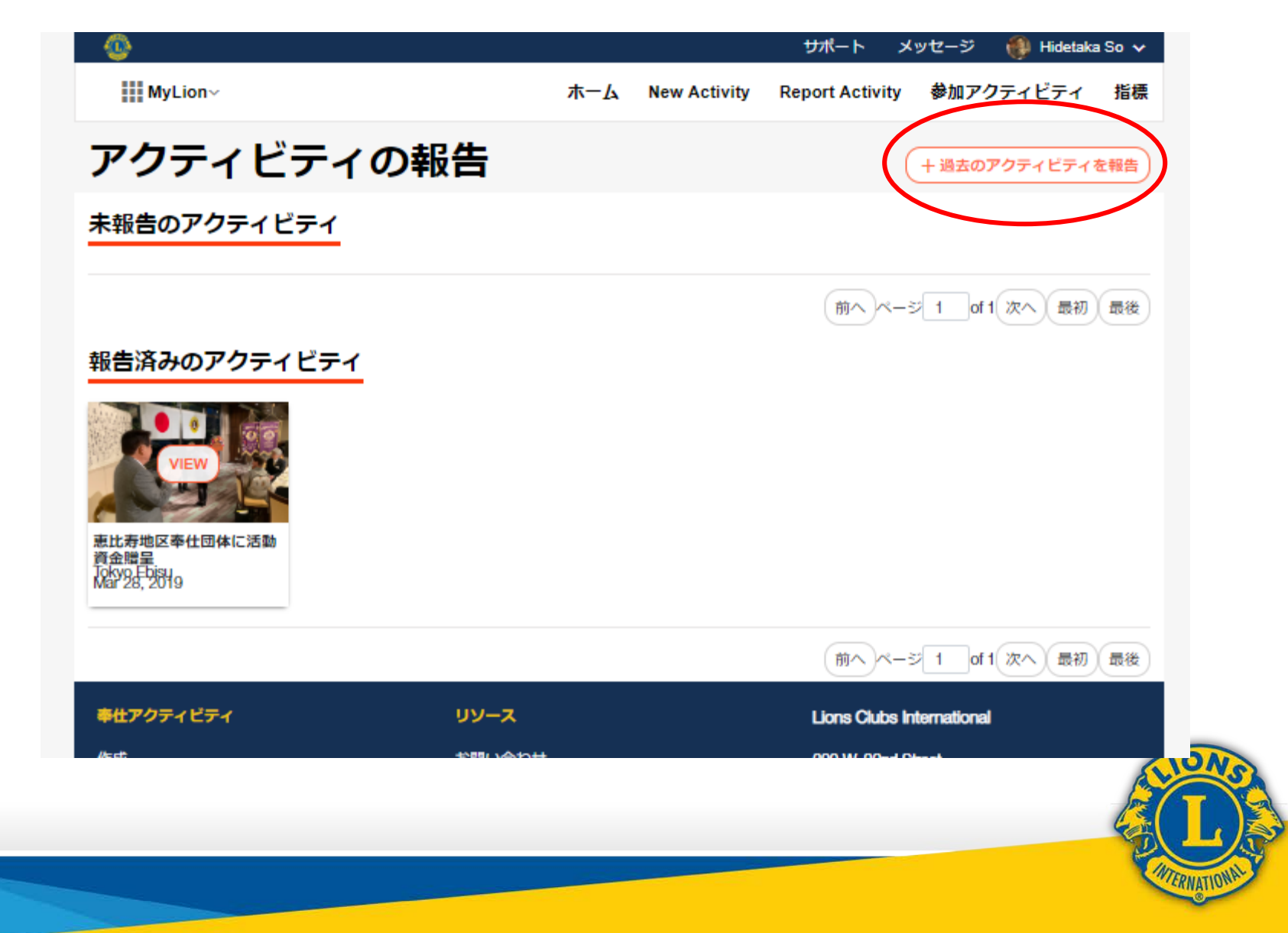

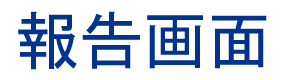

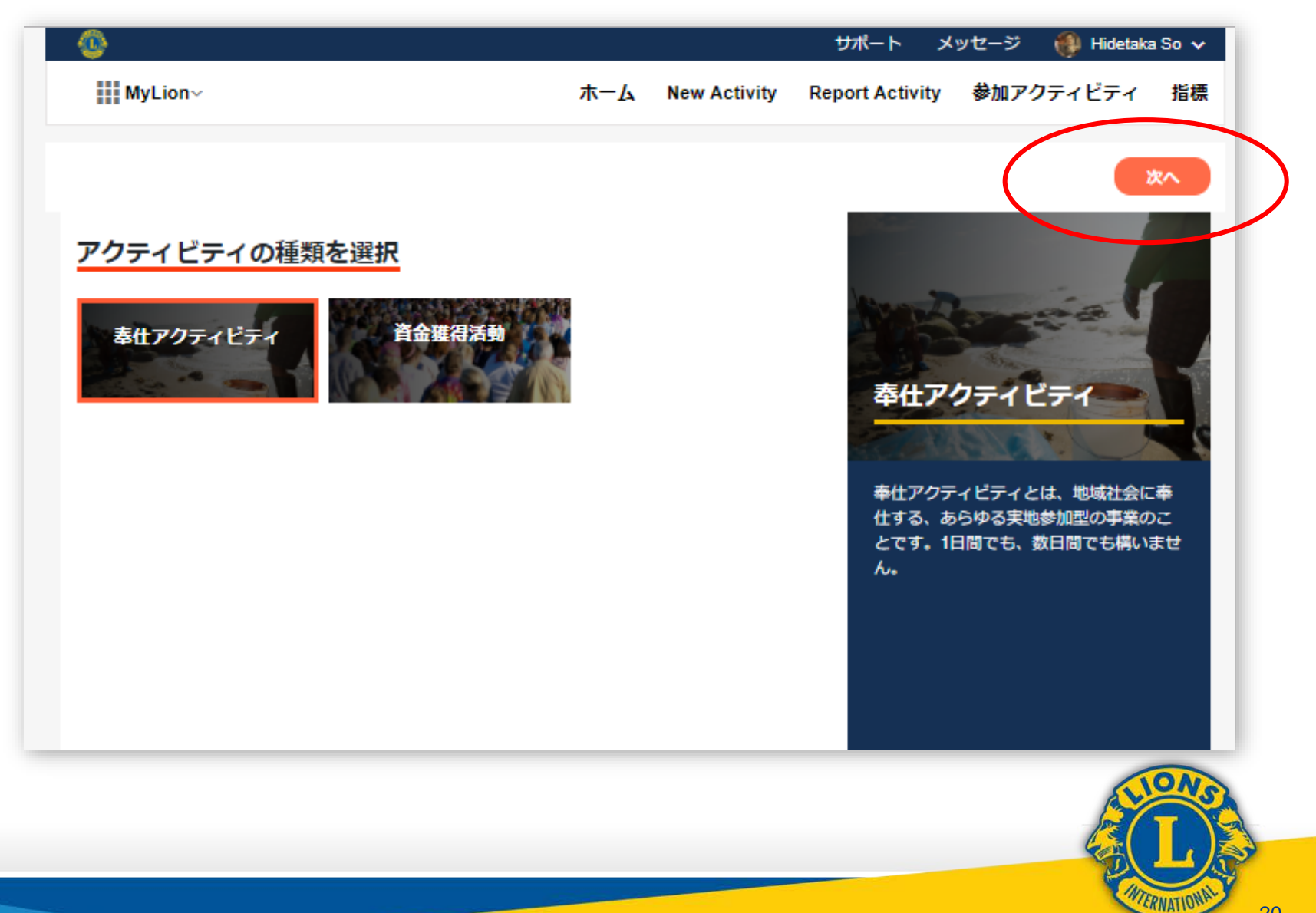

### 報告画面

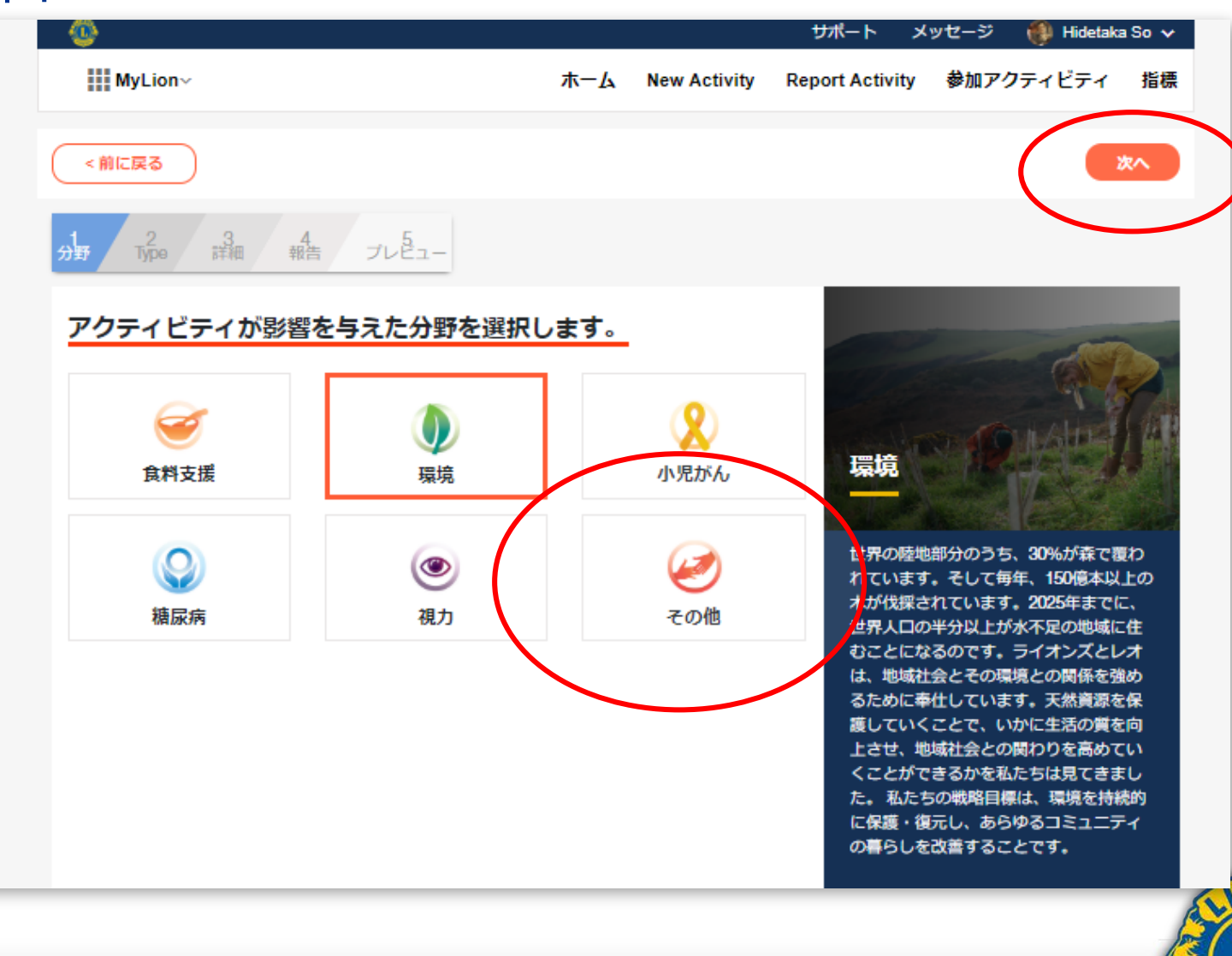

WIERNATIONAL

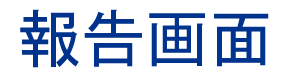

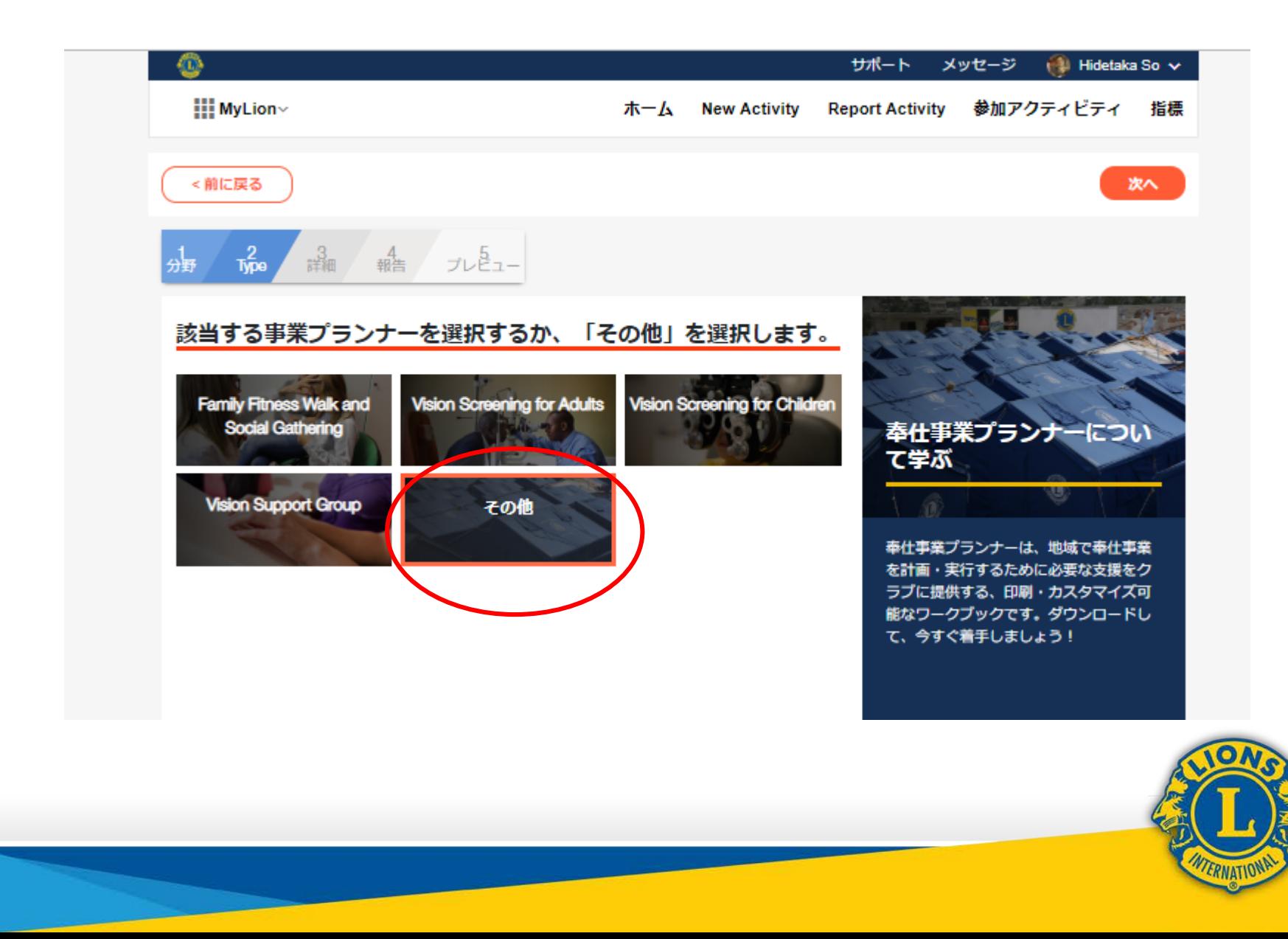

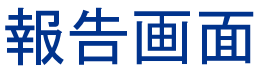

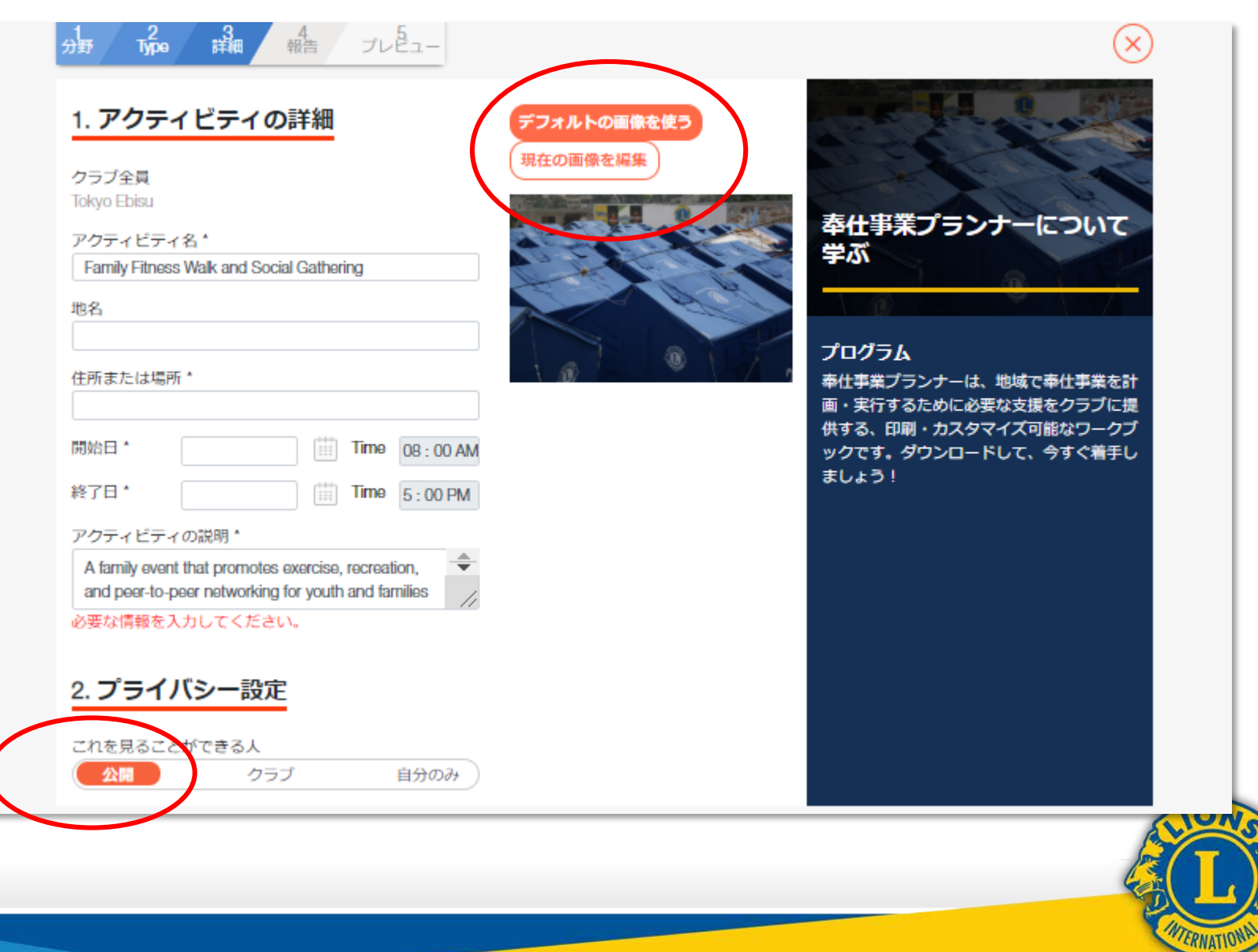

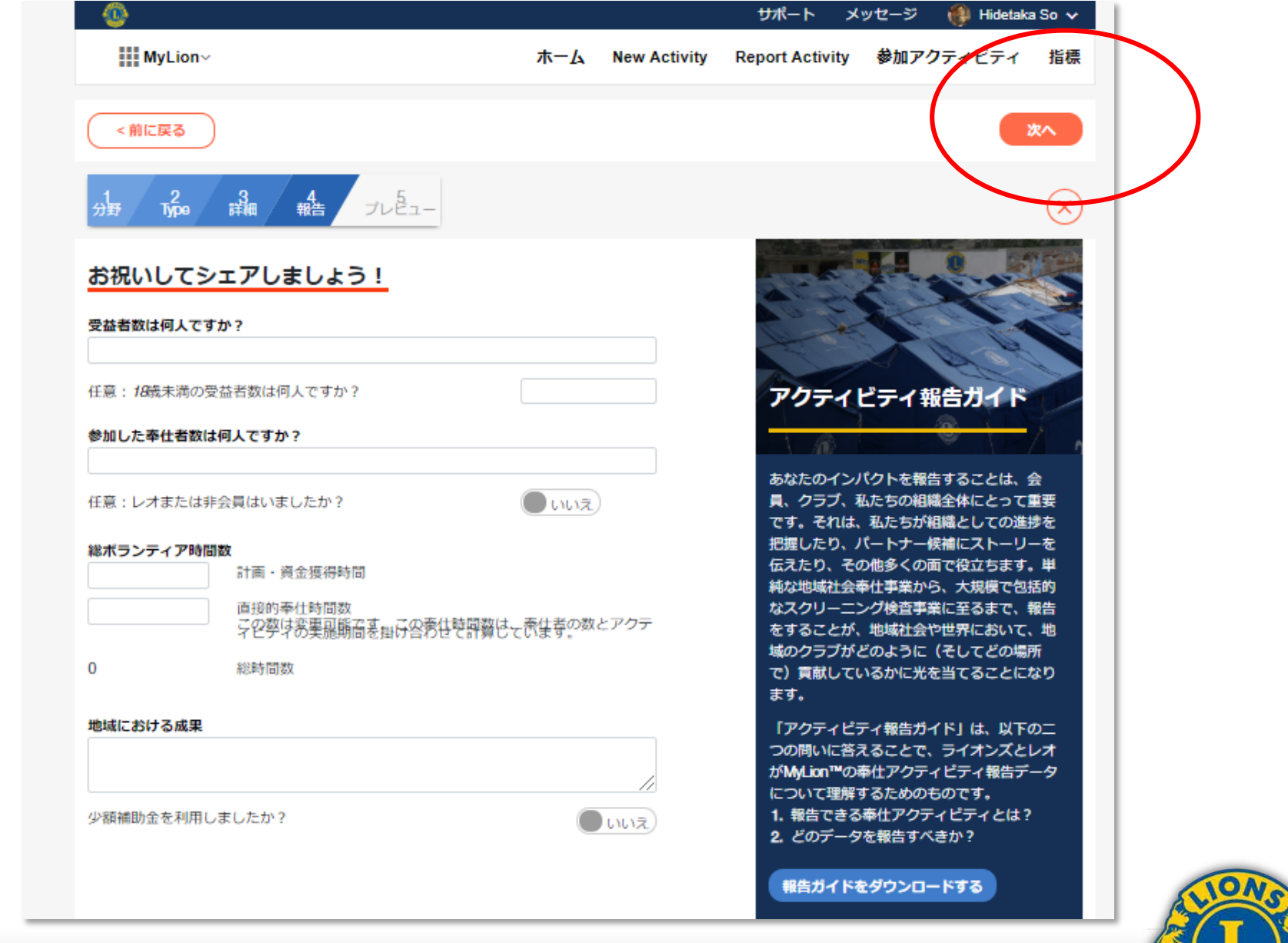

**INTERNATIONAL** 24

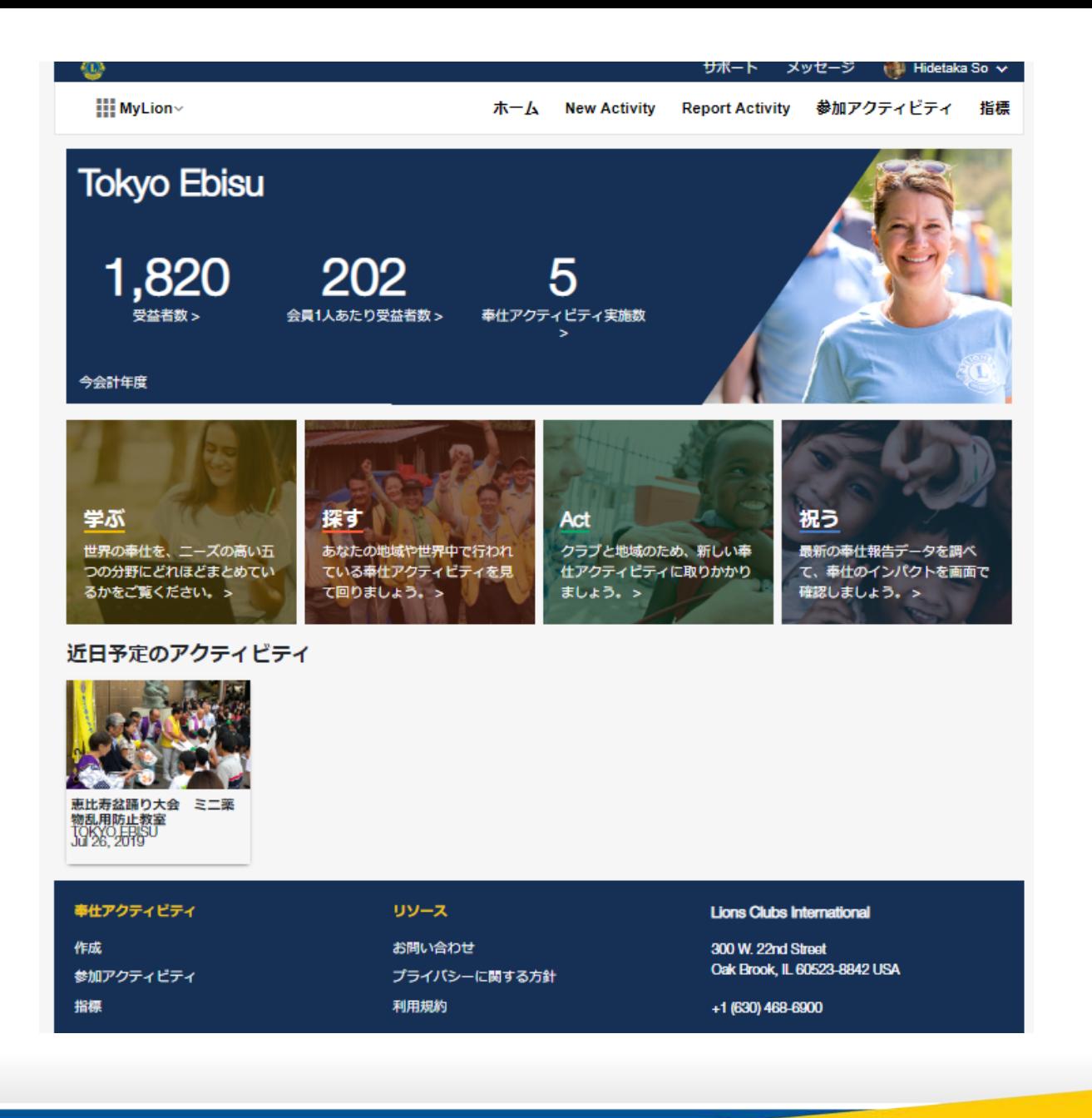

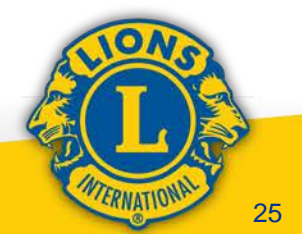

## ◎ライオン・アカウントと アカウントの取得方法

## ◎WEB版MyLIONでの アクティビティ報告紹介

### 次年度より国際本部へ アクティビティ報告を行うにあたって

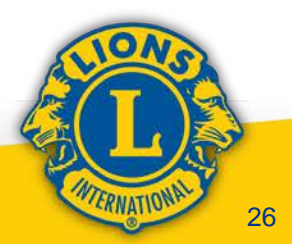